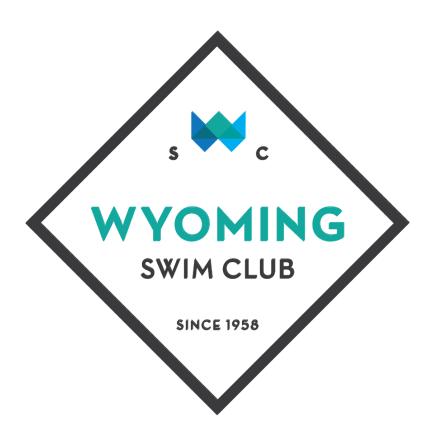

## MEMBERSHIP ACTIVATION & PAYMENT OVERVIEW

### Step 1: Go to Registration Website

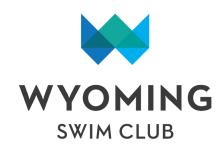

### 2 Options:

- 1. Go to www.WyomingSwimClub.com
  - Click on Membership
  - Click on "Sign Up Here"
- 2. Go directly to membership system using below link
  - Wyoming Swim Club eSoft

## Step 2: Register

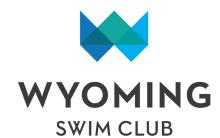

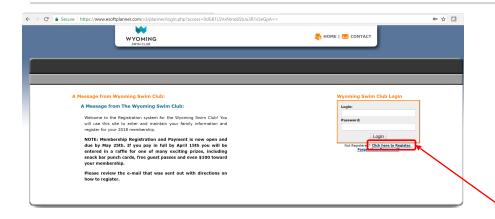

- eSoft Planner is the membership management software that the Wyoming Swim Club has chosen to streamline member registration & payment
- First time users will need to start by clicking the "Click here to register" text

## Step 3a: Complete Basic Registration Info

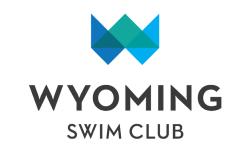

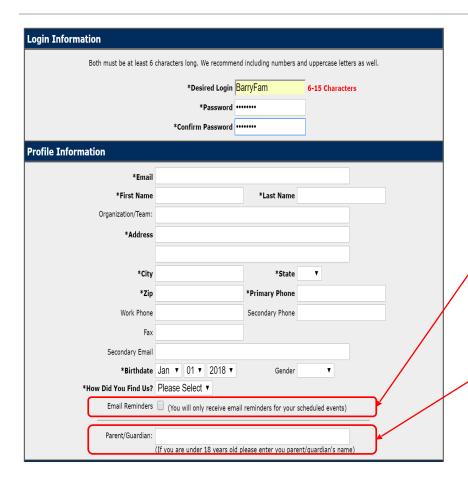

- Create login and set password
- Provide Key/Primary contact information (fields with an Asterix are required)
  - Additional Family Members will be added later
- Note: WSC is not yet using this software for event scheduling. You may <u>leave this box</u> unchecked
- Note: You may <u>leave Parent/</u>
   Guardian field blank.
  - You will add children in a subsequent step

## Step 3b: Acknowledge Waivers

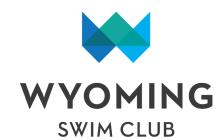

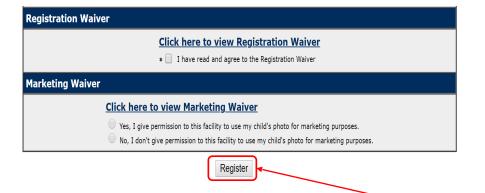

- Confirm and agree to the registration waiver
- Wyoming Swim club does not have a formal marketing waiver, rather select if photos can be used for marketing purposes (i.e. Website, Facebook posts, Wyoming Living, etc.)
- Click Register
- Upon completion of registration you will be asked to log in using your new credentials
- You will also be sent an email with your account and password information

## Step 4: Confirm Information

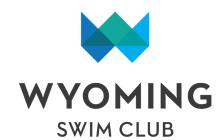

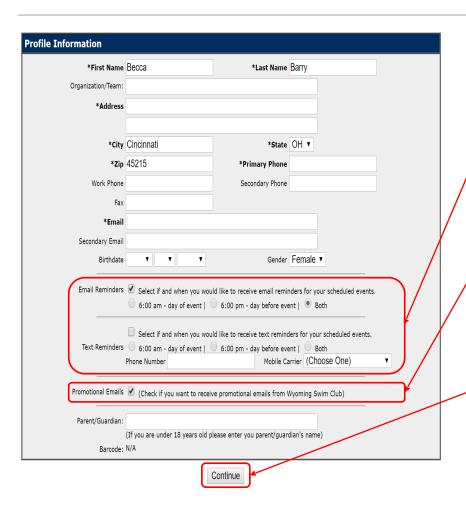

Confirm Profile Information

- You may ignore both the email and text reminder selections.
  - WSC is not yet using this functionality
- Opt in for Promotional reminders
  - You will have the option later to decide which emails you receive
- Click Continue

### Step 5: Select Interests

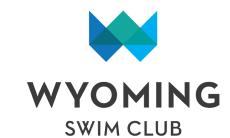

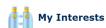

### To select your interests:

- Check the boxes that indicate your areas of interest
- · Click the Update button at the bottom of the page

\*Note: Please check back periodically to update your areas of interest. We are continually seeking opportunities to better serve our clients. Your feedback will help us to better understand what services we should add, drop or improve upon.

| Select Your Interests |                                         |                |  |  |  |
|-----------------------|-----------------------------------------|----------------|--|--|--|
| Name                  | Description                             | I'm Interested |  |  |  |
| Communications        | General club communications and updates | •              |  |  |  |
| Dive Team             | Dive Team Communications & Update       | •              |  |  |  |
| Social Events         | WSC Board Sanctioned Special Events     | •              |  |  |  |
| Swim Team             | Swim Team Communications & Update       | •              |  |  |  |

Continue

- Select which email communications you are interested in receiving
  - Selections will support various
     WSC email distribution lists
- Click Continue

## Step 6: Add Family Members

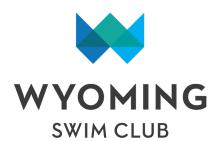

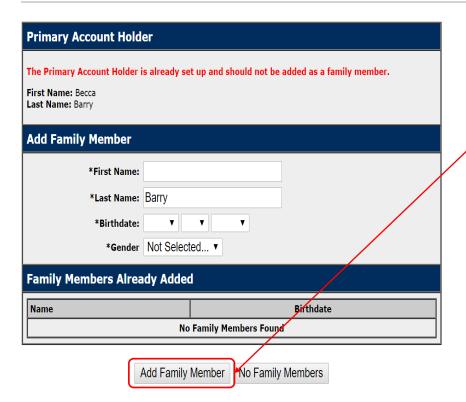

- Add additional family members as needed.
  - Select "Add Family Member" after each addition
- Birthdays are required to facilitate front desk check in for children over the age of 12.
- Only family members living at the same residence are eligible for inclusion.

## Step 7: Select Membership Type

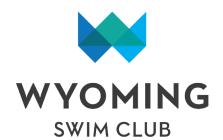

| Swim Memberships Available for Enrollment         |                             |             |                      |                  |         |  |  |  |  |  |
|---------------------------------------------------|-----------------------------|-------------|----------------------|------------------|---------|--|--|--|--|--|
| Empty Nester                                      |                             |             |                      |                  |         |  |  |  |  |  |
| Membership Name                                   | Annual Price                | Late Season | Late Fee             |                  |         |  |  |  |  |  |
| Empty Nester<br>Mar 1, 2021 - Sep 15, 2021        | Full: \$xxx.xx              | No Discount | No Late Fee          | Details          | Sign Up |  |  |  |  |  |
| Returning Members                                 |                             |             |                      |                  |         |  |  |  |  |  |
|                                                   |                             |             |                      |                  |         |  |  |  |  |  |
| Membership Name                                   | Annual Price                | Late Season | Late Fee             |                  |         |  |  |  |  |  |
| Membership Name Family Aug 1, 2020 - Sep 15, 2021 | Annual Price Full: \$XXX.XX | No Discount | Late Fee No Late Fee | Details          | Sign Up |  |  |  |  |  |
| Family                                            |                             |             |                      | Details  Details | Sign Up |  |  |  |  |  |

Select Applicable Membership
Type

- Senior Memberships apply to members over the age of 60 only
- Empty Nester Memberships are for returning members, whose youngest child is 18 years of age or older, and who do not yet qualify for the Senior rates.
  - Note: This membership level does not allow for an associate memberships to be added.
- Additional descriptions for each membership type are available by clicking the corresponding "Details" buttons

## Step 8: Finalize Enrollment

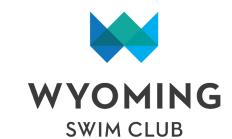

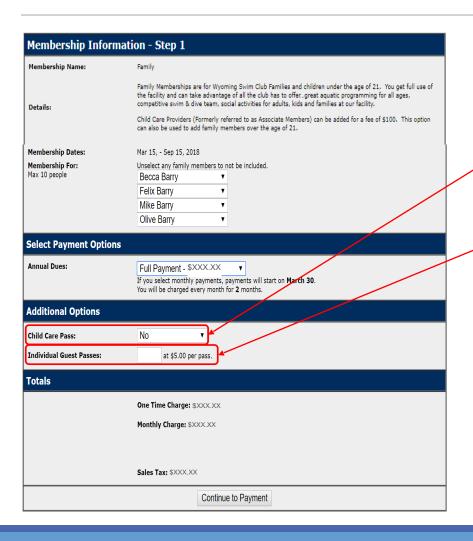

- Dues can be paid multiple ways
  - "In Full" on a single credit card payment
  - By mailing a check. (will be selected on next screen)
- Child Care Passes (Associate Memberships) can be added here for \$100
- Guest passes may also be pre purchased if interested
  - Note: Guest passes have been postponed due to Covid.

# Step 9: Process Payment

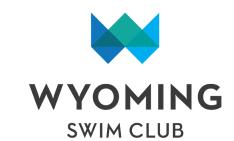

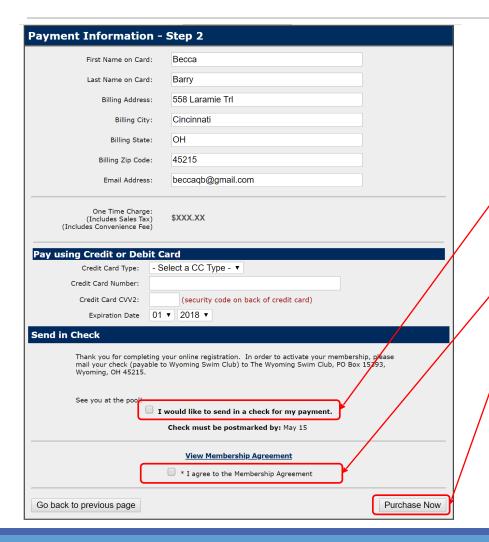

- Complete Credit Card information if paying electronically
  - Upon Completion of this page a payment confirmation will be emailed to your account
- If paying by check, select here
  - If check option is selected, you will be sent an email with payment instructions
- Acknowledge Pool Rules & Regulations (Membership Agreement)
- Click Purchase Now

## Step 10: Confirmation

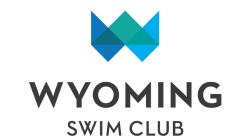

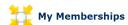

This is a listing of your membership(s). You can view the payment details of the membership by clicking on the Details button.

### Membership purchased successfully

| Swim Memberships Purchased/Enrolled |          |                                                         |                          |                        |         |  |  |  |
|-------------------------------------|----------|---------------------------------------------------------|--------------------------|------------------------|---------|--|--|--|
| Bond Payment History                |          |                                                         |                          |                        |         |  |  |  |
| Title                               | Member # | Family Member                                           | Membership<br>Start Date | Membership<br>End Date | Account |  |  |  |
| Sustaining Membership               | 10345642 | Becca Barry<br>Felix Barry<br>Mike Barry<br>Olive Barry | Mar 15, 2018             | Sep 15, 2018           | Details |  |  |  |

 Upon successful completion you will receive a message showing your enrollment in the club.

- If you are paying by check, your account will display in a suspended status.
  - Upon receipt of payment, you will receive an email confirmation and your account will be updated to active